# Weisen Sie auf den Multiplattform-Telefonen der Cisco IP-Serie 8800 eine Softtaste zu.

# Ziel

Mit der Funktion Programmable Softkey (PSK) können Sie die auf Ihren Multiplattform-Telefonen der Cisco IP-Serie 8800 angezeigten Softtasten anpassen. Sie können je nach Status des Geräts hinzugefügt, verschoben und entfernt werden. Die Funktion kann im webbasierten Dienstprogramm des Telefons aktiviert oder deaktiviert werden.

In diesem Artikel erfahren Sie, wie Sie auf Ihren Multiplattform-Telefonen der Cisco IP-Serie 8800 einen Softkey zuweisen.

#### Anwendbare Geräte | Firmware-Version

• Multiplattform-IP-Telefone der Serie 8800| 11.0 (<u>neueste Version herunterladen</u>)

### Softkey zuweisen

#### Programmierbarer Softkey aktivieren

Schritt 1: Melden Sie sich beim webbasierten Dienstprogramm des IP-Telefons an.

#### Schritt 2: Klicken Sie auf Admin Login > Advanced.

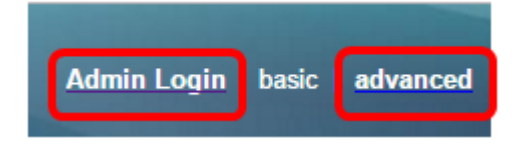

Schritt 3: Klicken Sie auf Voice > Phone.

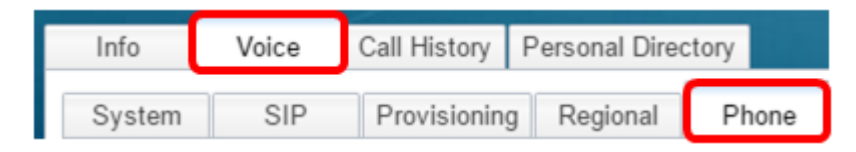

Schritt 4: Blättern Sie nach unten zum Bereich Programmierbare Softkeys.

Schritt 5: Wählen Sie im Dropdown-Menü Programmable Softkey Enable (Programmierbare Softtaste aktivieren) die Option Yes (Ja) aus.

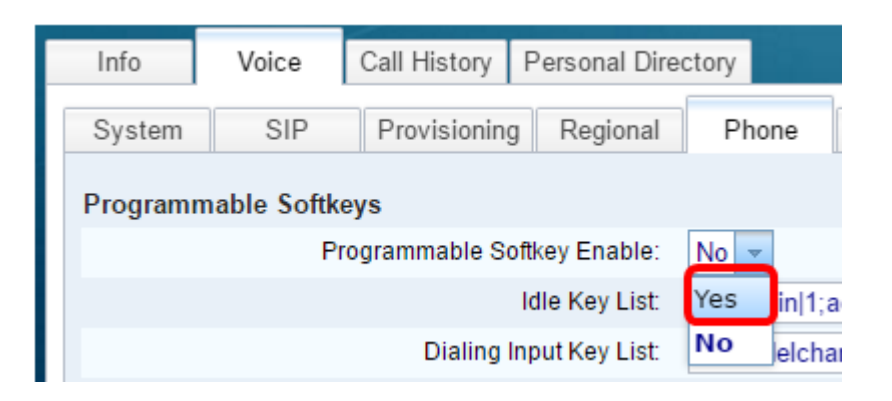

Schritt 6: Wählen Sie ein programmierbares Softkey-Nummernfeld aus, auf dem eine Telefonfunktion konfiguriert werden soll.

Hinweis: In diesem Beispiel wird PSK1 bearbeitet.

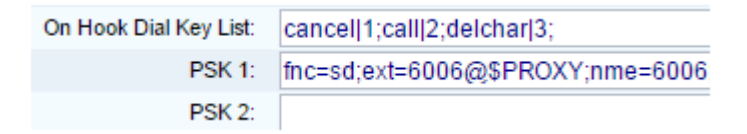

Schritt 7: Geben Sie im Feld PSK1 die Zeichenfolge für den programmierbaren Softkey im folgenden Format ein:

fnc=sd;ext=Extensionname/starcode@\$PROXY;nme=name

Hinweis: In diesem Beispiel wird das Format für die Kurzwahl verwendet.

Wo:

- fnc= Schlüsselfunktion
- extensionname=Durchwahl, die gewählt wird, oder die Aktion des Sterncodes, die ausgeführt werden soll
- name=der Name der konfigurierten Kurzwahl

Hinweis: In diesem Beispiel ist fnc=sd;ext=6006@\$PROXY;nme=6006 der eingegebene Wert.

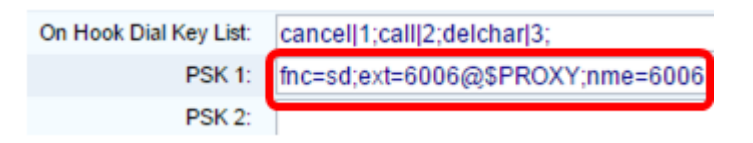

Schritt 8: Bearbeiten Sie das Feld "Leerlaufschlüsselliste" entsprechend der neuen PSK-Liste.

Hinweis: In diesem Beispiel ist der eingegebene Wert psk1;psk2;psk3;psk4;psk5;psk6.

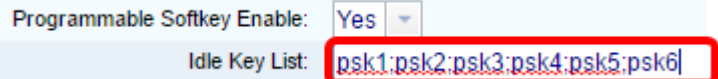

Schritt 9: Klicken Sie auf Alle Änderungen übernehmen.

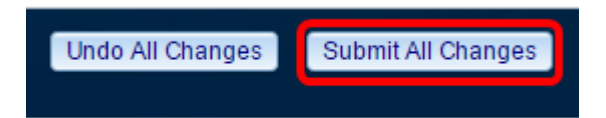

Sie sollten jetzt erfolgreich einen Softkey für Ihre Cisco IP-Telefone der Serie 8800 zugewiesen

haben.

## Sehen Sie sich ein Video zu diesem Artikel an..

Klicken Sie hier, um weitere Tech Talks von Cisco anzuzeigen.